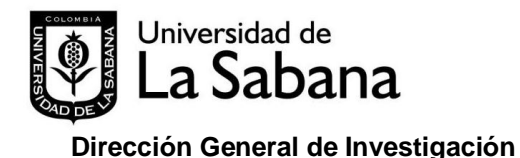

## **SISTEMA DE INFORMACIÓN EN INVESTIGACIÓN SDIN**

Guía SDIN 03 Guía rápida para inscribir un producto en el SDIN

- 1. Ingrese a Olis con su clave y usuario. Tenga en cuenta que, el sistema toma a quien ingresa con su clave y usuario como participante dentro del producto.
- 2. Seleccione el *Mod Investigación*, se deben desplegar opciones listadas en color naranja.
- 3. Haga clic sobre *Productos*
- 4. Haga clic sobre la palabra *insertar* que encuentra sobre la barra gris
- 5. Haga clic sobre la lista desplegable del campo nombrado *Derivado de*, y seleccione la opción según el origen de su producto:

**Investigación**: esta opción indica que el producto que va a registrar se deriva de un proyecto de investigación registrado en el sistema. Tenga en cuenta que únicamente el investigador principal del proyecto puede asociar productos al proyecto. **Tenga en cuenta que**: Un producto solo debe registrarse

**Docencia y proyección social**: esta opción indica que el producto que va a registrar no está asociado a un proyecto de investigación registrado en el sistema.

- una sola vez, si tiene más de un autor, quien lo ingrese debe asociar a todos los autores participantes
- Para ingresar productos derivados de investigación el proyecto en el SDIN debe estar en alguno de los siguientes estados: Ejecución, vencido, terminado, cerrado.
- 6. Seleccione el "*tipo de producto*" y el *producto* y haga clic en insertar. Recuerde que los tipos de productos y productos varían de acuerdo con su origen; *investigación* o doce*ncia y proyección social*:

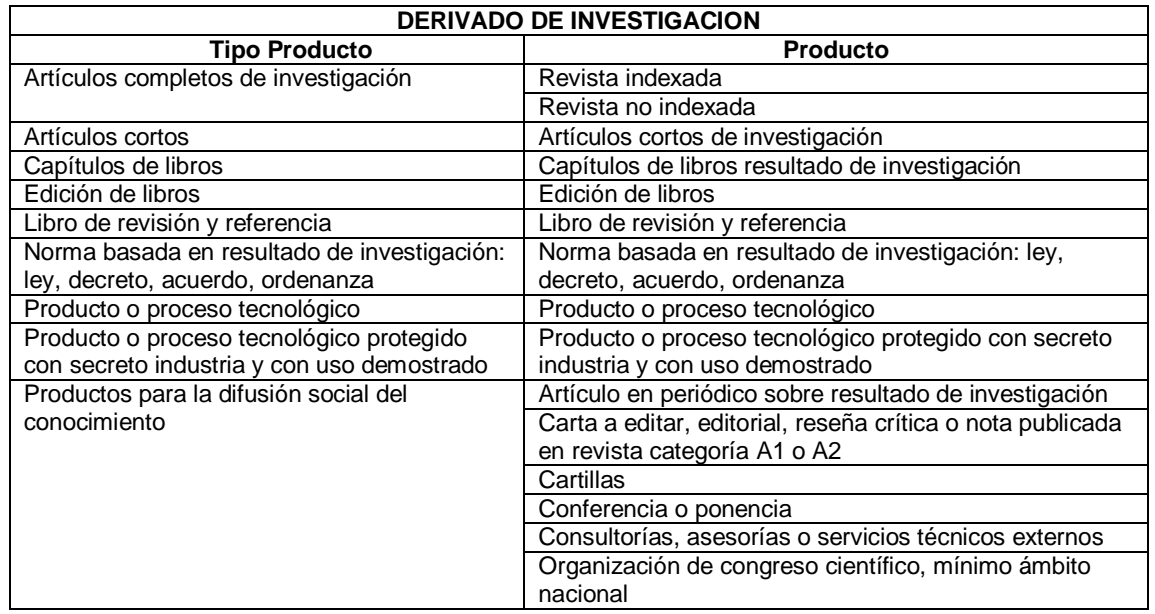

Dirección General de Investigación / Guía 01 / Guía rápida para inscribir un grupo en el SDIN / Fecha de elaboración de documento: 4 de febrero 2014

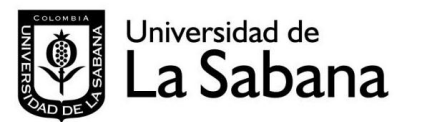

## **SISTEMA DE INFORMACIÓN EN INVESTIGACIÓN SDIN**

**Dirección General de Investigación** 

Guía SDIN 03 Guía rápida para inscribir un producto en el SDIN

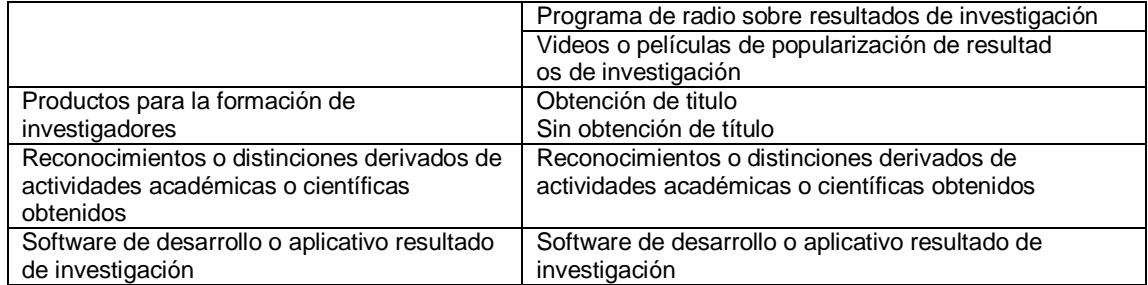

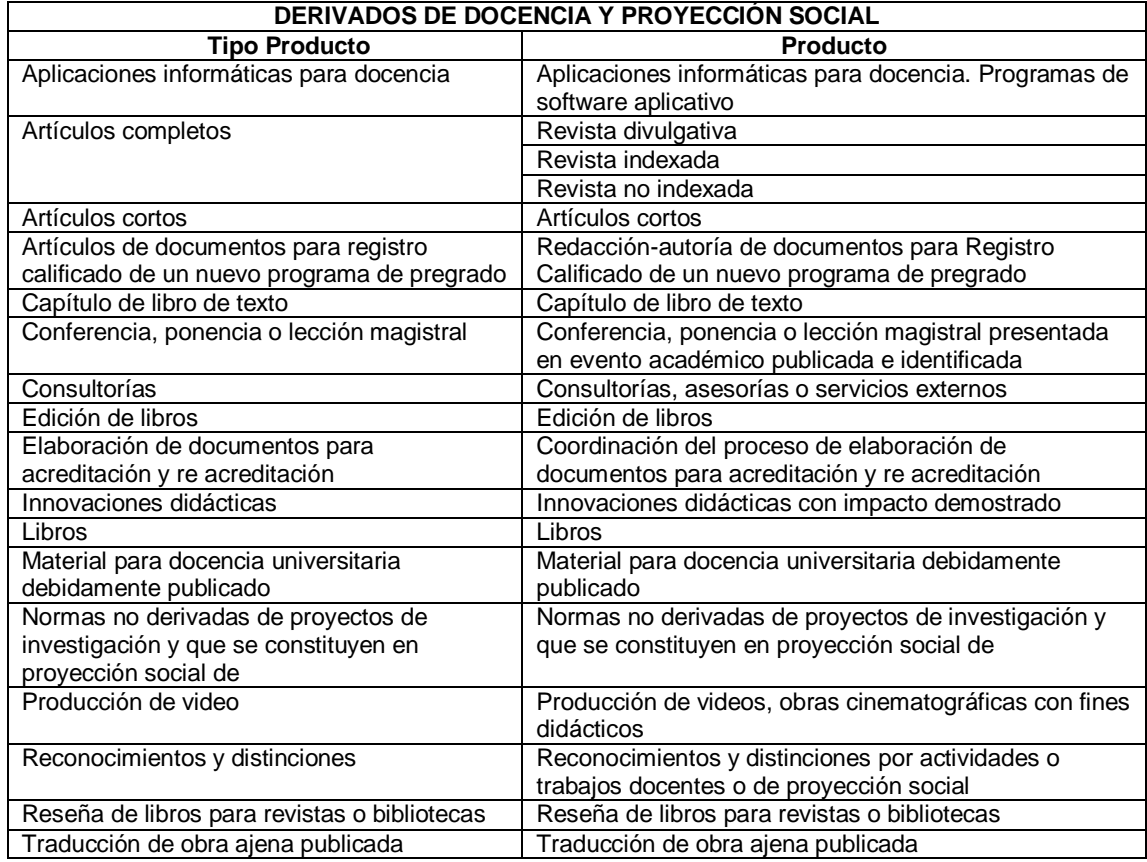

- 7. Ingrese la información en el formulario que se desplegó al hacer clic sobre el botón *insertar*.
- 8. Cuando finalice el ingreso de información haga clic sobre el botón *guardar* que encuentra al final del formulario.

Tenga en cuenta que en este formulario hay campos obligatorios. Al hacer clic sobre el botón *guardar* el sistema verifica el ingreso de la información obligatoria, y si hay faltantes no graba y resalta con mensajes o asteriscos en color rojo el campo obligatorio que se encuentra sin llenar. Para poder continuar con el registro del producto debe ingresar esta información.

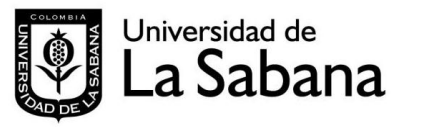

## **SISTEMA DE INFORMACIÓN EN INVESTIGACIÓN SDIN**

**Dirección General de Investigación** 

Guía SDIN 03 Guía rápida para inscribir un producto en el SDIN

- 9. Para verificar el ingreso exitoso de este primer formulario, nuevamente haga clic sobre *Mod Investigación /Productos* y verifique que en el listado que se despliega se encuentra el producto que usted acaba de ingresar, el cual debe aparecer en estado *preingreso*. Mientras el producto este en estado *preingreso* puede modificar la información sin restricciones.
- 10. Para continuar con el registro de información, haga clic sobre la palabra seleccionar que se encuentra al lado izquierdo del producto.

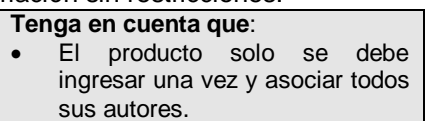

- 11. Cuando haya terminado el ingreso de la información y asociado todos los autores, haga clic en el botón *insertar producto*. En la pestaña documentos inserte el archivo soporte del producto. Si la información está completa, el sistema pasa el producto a estado *ingreso*.
- 12. Si el producto es *derivado de investigación* el Sistema envía correo electrónico indicando el nuevo ingreso a la Dirección General de Investigación y a todos los profesores de la US asociados al producto.
- 13. La Dirección General de Investigación verifica la información y si esta correcta pasa el producto a estado *registro*. Una vez pasa a estado registro, el producto se puede ver asociado al proyecto (Mod Proyectos y Mod Consulta de proyectos) en la pestaña *productos.*

## **Mayores informes**:

Puede comunicarse en la Dirección General de Investigación con María Cecilia Ramírez Ospina [maria.ramirez7@unisabana.edu.co](mailto:maria.ramirez7@unisabana.edu.co) Ext 13201